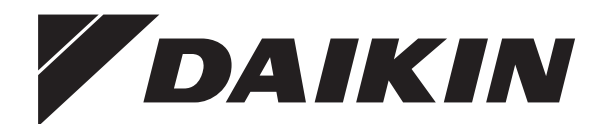

# **Manual de instalación y funcionamiento**

**Interfaz de confort humano**

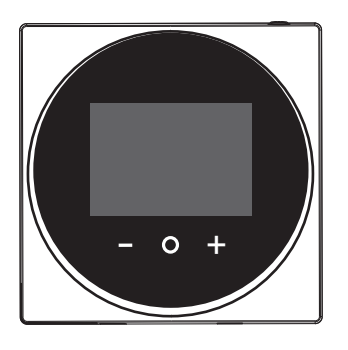

**BRC1HHDAW BRC1HHDAS BRC1HHDAK**

Manual de instalación y funcionamiento Interfaz de confort humano **Español**

## **Tabla de contenidos**

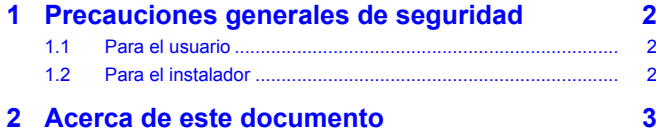

#### **Para el usuario 4**

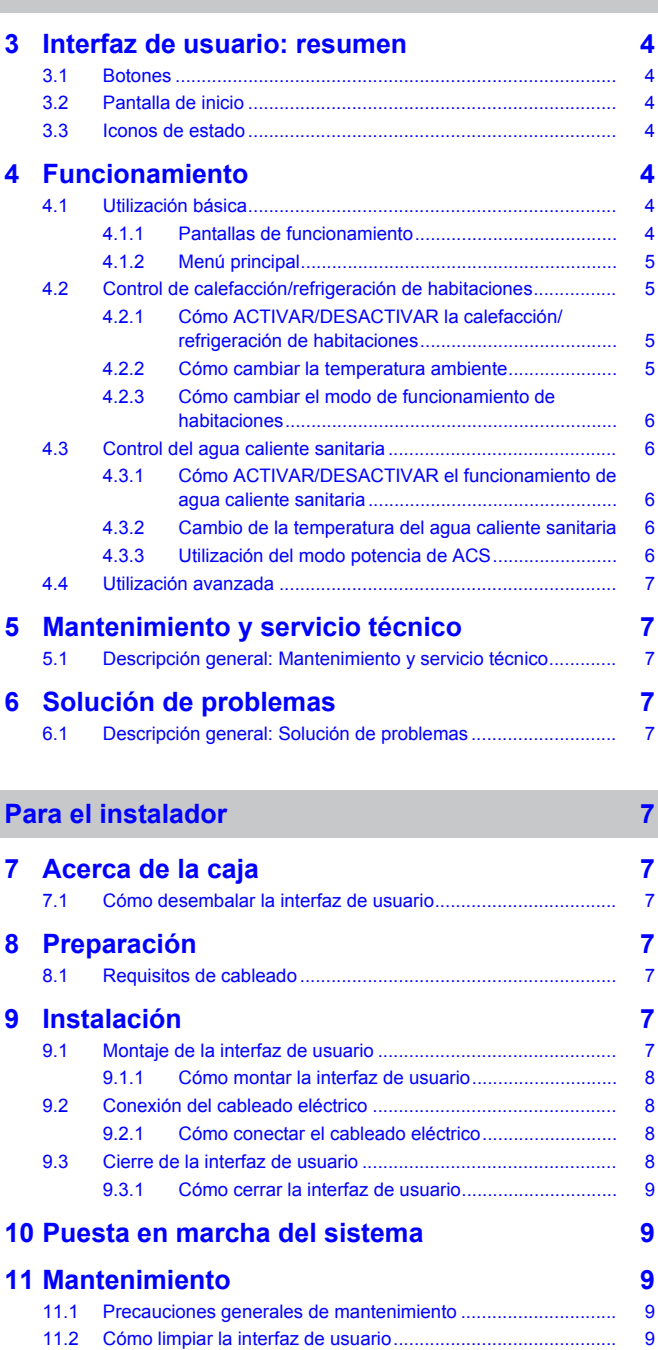

### **1 Precauciones generales de seguridad**

Lea atentamente estas precauciones generales de seguridad antes de instalar el equipo de aire acondicionado y asegúrese de instalarlo correctamente.

Si no respeta correctamente estas instrucciones puede provocar daños a la propiedad o lesiones personales que pueden ser graves según las circunstancias.

#### **Significado de las advertencias y símbolos**

Estos mensajes de seguridad se utilizan para atraer su atención. El significado de cada mensaje de seguridad se describe a continuación:

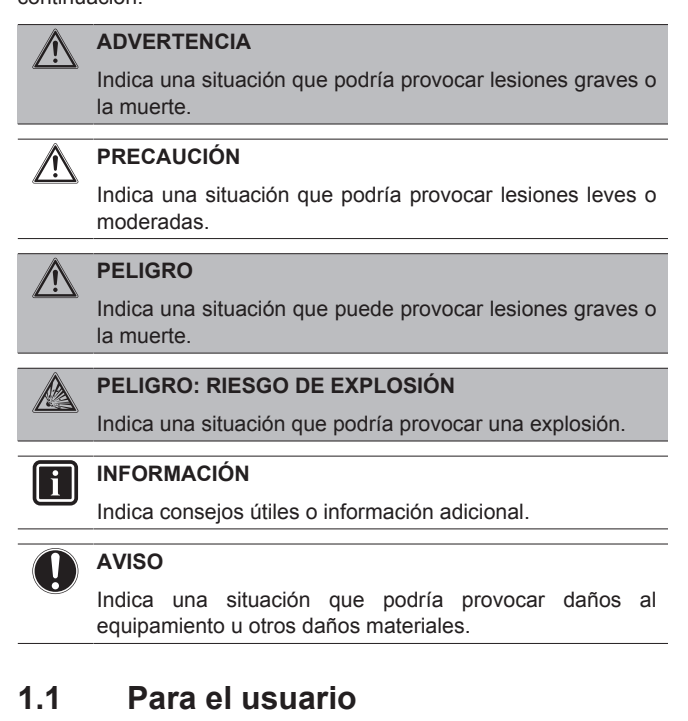

#### **INFORMACIÓN**

Consulte también el manual entregado con la unidad exterior e interior.

#### **ADVERTENCIA** Λ

NO juegue con la unidad ni con su interfaz de usuario. La manipulación accidental por parte de un niño puede hacer que sufra un accidente y perjudicar su salud.

#### **ADVERTENCIA**  $\bigwedge$

Para evitar descargas eléctricas o incendios:

- NO maneje la interfaz de usuario con las manos mojadas.
- NO desmonte la interfaz de usuario ni toque sus componentes internos. Consulte a su distribuidor.
- NO desmonte, modifique, ni repare la interfaz de usuario. Consulte a su distribuidor.
- NO cambie de lugar ni vuelva a instalar la interfaz de usuario usted mismo. Consulte a su distribuidor.

#### **ADVERTENCIA** ⁄\

NO utilice materiales inflamables (por ejemplo, laca o insecticida) cerca de la interfaz de usuario.

#### **AVISO**

NO limpie la interfaz de usuario con disolventes orgánicos como disolvente para pintura. **Posible consecuencia:** daños, descargas eléctricas o incendios.

### **1.2 Para el instalador**

Las precauciones que se describen en este documento abarcan temas muy importantes, sígalas detenidamente.

#### **INFORMACIÓN**

Esta interfaz de usuario es una opción y no se puede utilizar de forma independiente. SOLO puede utilizarse en combinación con una interfaz de usuario principal. Consulte también el manual de instalación y funcionamiento de las unidades interior y exterior.

#### **AVISO**

i.

La instalación o colocación inadecuada del equipo o accesorios podría causar electrocución, cortocircuito, fugas, incendio u otros daños al equipo. Utilice solamente accesorios, equipamiento opcional y piezas de repuesto fabricadas u homologadas por Daikin.

#### **ADVERTENCIA** ∕∖∖

Todo el cableado y los componentes de obra DEBE instalarlo un electricista autorizado y DEBEN cumplir las normativas vigentes aplicables.

### **AVISO**

La interfaz de usuario DEBE montarse en el interior.

#### **AVISO**

Cuando la interfaz de usuario se utilice como un termostato ambiente, seleccione un lugar de instalación donde se pueda detectar la temperatura media de la habitación.

NO instale la interfaz de usuario en los lugares siguientes:

- En lugares expuestos a la luz directa del sol.
- En lugares cercanos a fuentes de calor.
- En lugares que se vean afectados por el aire exterior o corrientes de aire debido a por ejemplo, apertura y cierre de puertas.
- En lugares donde la pantalla pueda ensuciarse fácilmente.
- En lugares donde NO haya un fácil acceso a los controles.
- En lugares con temperaturas <–10°C y >50°C.
- En lugares donde la humedad relativa sea >95%.
- En lugares con maquinaria que emita ondas electromagnéticas. Las ondas electromagnéticas pueden causar interferencias en el sistema de control y hacer que el equipo no funcione correctamente.
- En lugares expuestos al agua o lugares húmedos.

Si NO está seguro de cómo instalar o utilizar la unidad, póngase en contacto con su distribuidor.

Después de terminar la instalación:

- Lleve a cabo una prueba de funcionamiento para comprobar si hay fallos.
- Explique al usuario cómo manejar la interfaz de usuario.
- Pida al cliente que guarde este manual para consultarlo en el futuro.

#### **INFORMACIÓN**

l il

Consulte a su distribuidor antes de cambiar de sitio o reinstalar la interfaz de usuario.

### **2 Acerca de este documento**

#### **Audiencia de destino**

Instaladores autorizados + usuarios finales

#### **Conjunto de documentos**

Este documento forma parte de un conjunto de documentos. El conjunto completo consiste en:

#### ▪ **Manual de instalación y funcionamiento:**

- Instrucciones de instalación
- Instrucciones básicas de funcionamiento
- Formato: Papel (en la caja de la interfaz de usuario)
- **Guía de referencia para el instalador y el usuario:**
	- Información ampliada sobre instalación y funcionamiento
	- Formato: Archivos digitales en [http://www.daikineurope.com/](http://www.daikineurope.com/support-and-manuals/product-information/) [support-and-manuals/product-information/](http://www.daikineurope.com/support-and-manuals/product-information/)

#### ▪ **Declaración de conformidad:**

- Por la presente, Daikin Europe N.V. declara que el equipo de radio BRC1HHDA cumple con la Directiva 2014/53/EU. La declaración de conformidad original está disponible en las páginas de producto BRC1HHDA [https://qr.daikin.eu/?](https://qr.daikin.eu/?N=BRC1HHDW) [N=BRC1HHDW](https://qr.daikin.eu/?N=BRC1HHDW), <https://qr.daikin.eu/?N=BRC1HHDS> y [https://](https://qr.daikin.eu/?N=BRC1HHDK) [qr.daikin.eu/?N=BRC1HHDK.](https://qr.daikin.eu/?N=BRC1HHDK)
- Formato: Archivo digital de las páginas de producto

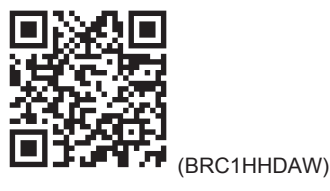

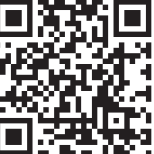

(BRC1HHDAS)

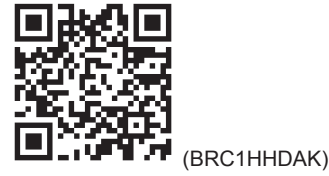

Las revisiones más recientes de la documentación suministrada pueden estar disponibles en la página Web regional de Daikin o a través de su distribuidor.

La documentación original está escrita en inglés. Los demás idiomas son traducciones.

#### **Datos técnicos**

- Hay disponible un **subconjunto** de los datos técnicos más recientes en el sitio web regional Daikin (accesible al público).
- Hay disponible un **conjunto completo** de los datos técnicos más recientes en el sitio web regional Daikin (accesible al público).

### **Para el usuario**

### **3 Interfaz de usuario: resumen**

### **3.1 Botones**

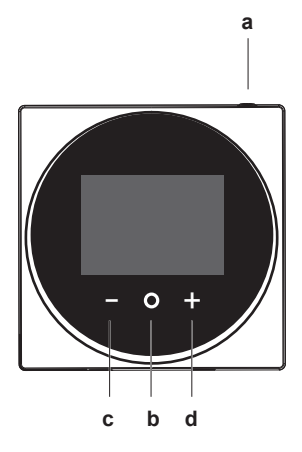

- **a** ENCENDIDO/APAGADO
	- Cuando el funcionamiento de calefacción/refrigeración de habitaciones y/o de agua caliente sanitaria está DESACTIVADO, pulse para ACTIVARLO.
	- Cuando el funcionamiento de calefacción/refrigeración de habitaciones y/o de agua caliente sanitaria está ACTIVADO, pulse para DESACTIVARLO.
- **b** DESPLAZAR/INTRODUCIR/ACTIVAR/CONFIRMAR
	- En la pantalla de inicio, pulse brevemente para desplazarse a través de las pantallas de funcionamiento.
	- En la pantalla de inicio, pulse prolongadamente para acceder al menú principal.
	- Desde el menú principal, pulse brevemente para acceder a uno de los menús.
	- En uno de los menús, active/confirme una función, valor o ajuste.

#### **c** ACTIVAR/DESPLAZAR/AJUSTAR

- En la pantalla de funcionamiento de agua caliente sanitaria/temperatura ambiente, active la pantalla de punto de consigna.
- En el menú principal, desplácese a la izquierda.
- En uno de los menús/pantallas de funcionamiento, configure una función, valor o ajuste (por defecto: disminuir).
- **d F** ACTIVAR/DESPLAZAR/AJUSTAR
	- En la pantalla de funcionamiento de agua caliente sanitaria/temperatura ambiente, active la pantalla de punto de consigna.
	- En el menú principal, desplácese a la derecha.
	- En uno de los menús/pantallas de funcionamiento, configure una función, valor o ajuste (por defecto: aumentar).

### **3.2 Pantalla de inicio**

La pantalla de inicio muestra la temperatura ambiente y todo tipo de información mediante iconos de estado. Tras un periodo de inactividad, la interfaz de usuario siempre volverá a la pantalla de inicio.

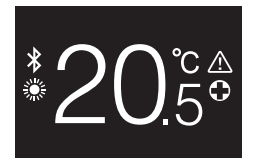

#### **INFORMACIÓN**

La interfaz de usuario está equipada con una función de ahorro de energía que hace que la pantalla se oscurezca tras un periodo de inactividad. Para volver a encender la pantalla, pulse alguno de los botones.

### **3.3 Iconos de estado**

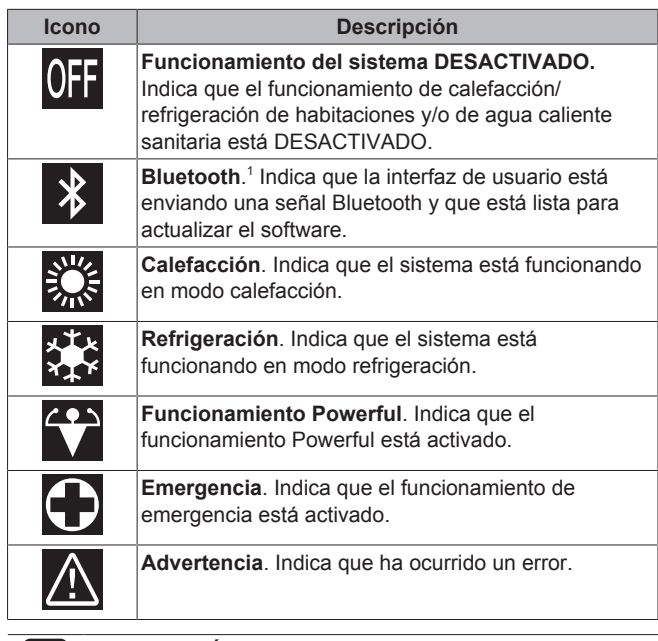

#### **INFORMACIÓN**

Cuando la interfaz de usuario muestre las señales de **Emergencia** o **Advertencia**, consulte la interfaz de usuario principal para averiguar cuál es el problema.

#### **INFORMACIÓN**

Para obtener más información sobre la señal Bluetooth y la actualización de software, consulte la guía de referencia del usuario y del instalador.

## **4 Funcionamiento**

### **4.1 Utilización básica**

### **4.1.1 Pantallas de funcionamiento**

En la pantalla de inicio, pulse  $\bigcirc$  (brevemente) para desplazarse a través de las pantallas de funcionamiento.

<sup>(1)</sup> El nombre de marca y los logotipos Bluetooth® son marcas comerciales registradas propiedad de Bluetooth SIG, Inc. y Daikin Europe N.V. las utiliza con licencia. Las demás marcas y nombre comerciales son propiedad de sus respectivos propietarios.

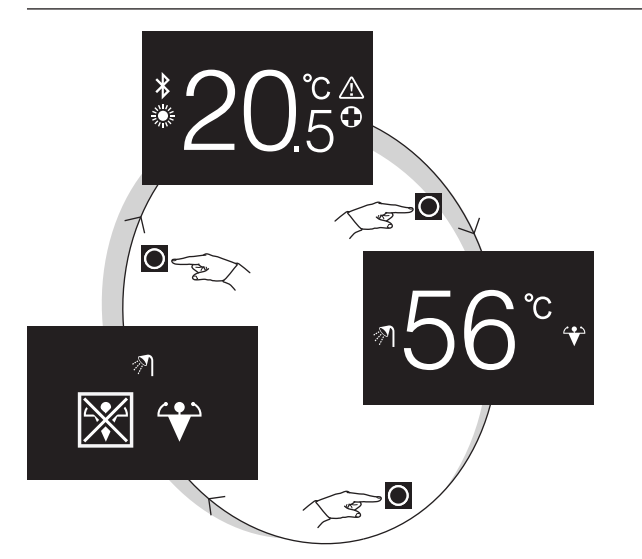

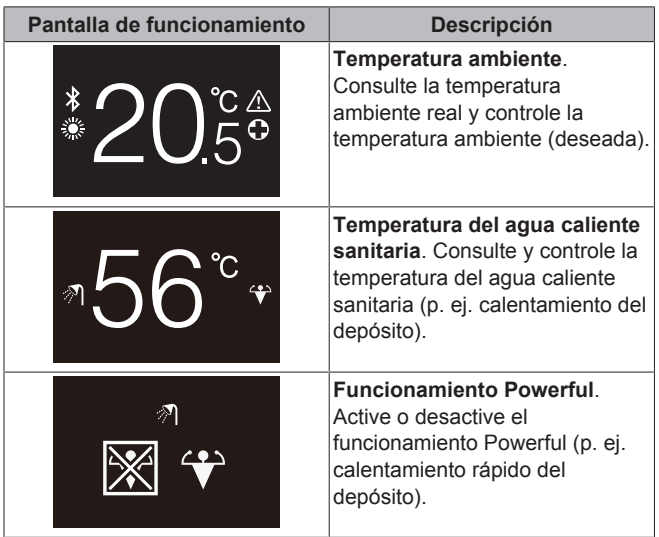

### **4.1.2 Menú principal**

Desde la pantalla de inicio, pulse  $\bigcirc$  y manténgalo pulsado hasta entrar en el menú principal. Utilice  $\blacksquare$  y  $\blacksquare$  para desplazarse a través de los menús. Pulse  $\bigcirc$  de nuevo para acceder a uno de los menús.

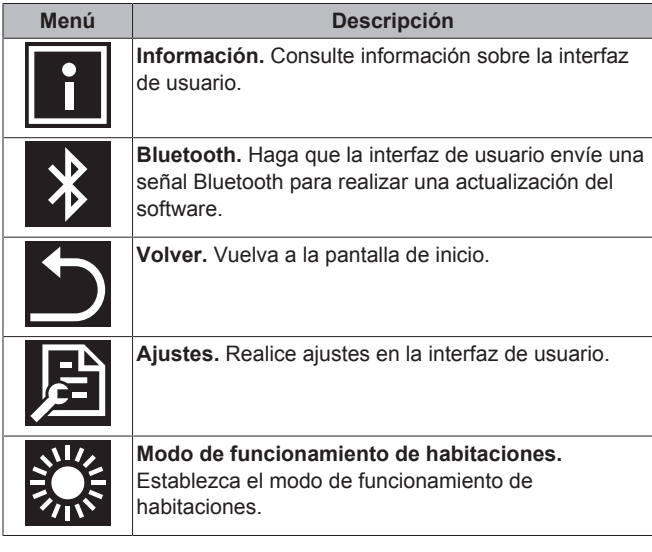

#### **INFORMACIÓN** j.

Si desea más información sobre la interfaz de usuario, las actualizaciones de software y los ajustes, consulte la guía de referencia del usuario y del instalador.

### **4.2 Control de calefacción/ refrigeración de habitaciones**

#### **4.2.1 Cómo ACTIVAR/DESACTIVAR la calefacción/refrigeración de habitaciones**

**Prerrequisito:** La interfaz de usuario muestra la pantalla de inicio.

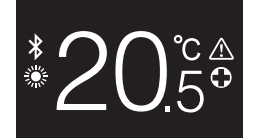

#### **1** pulse el botón  $\mathbf{0}$ .

**Resultado:** La interfaz de usuario ACTIVARÁ o DESACTIVARÁ el funcionamiento de calefacción/refrigeración de habitaciones, en función del estado anterior.

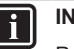

#### **INFORMACIÓN**

Para indicar que el funcionamiento está DESACTIVADO, la interfaz de usuario muestra "OFF" en la pantalla de inicio.

**OFF** 

#### **4.2.2 Cómo cambiar la temperatura ambiente**

**1** En la pantalla de inicio, pulse **inter de para activar la pantalla** de punto de consigna.

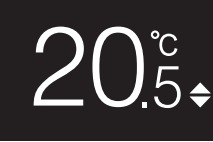

**2** Utilice  $\blacksquare$  y para cambiar el punto de consigna.

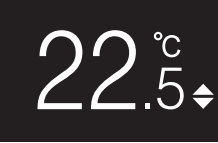

**3** Pulse **Q** para confirmar el punto de consigna.

**Resultado:** La interfaz de usuario implementa los cambios y vuelve a la pantalla de inicio.

#### **INFORMACIÓN**

Cuando el funcionamiento está DESACTIVADO, la interfaz de usuario no permite realizar cambios en el punto de consigna.

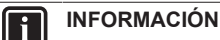

Ť.

En función de los ajustes realizados en la interfaz de usuario principal, puede que no sea posible realizar cambios en el punto de consigna. Si es este el caso, pulsar  $\Box$  o  $\Box$  en la pantalla de funcionamiento de temperatura ambiente o agua caliente sanitaria no tendrá efecto.

#### **INFORMACIÓN**

Ĭ.

La forma en la que controla la temperatura ambiente depende del método de control de temperatura establecido en la interfaz de usuario principal. En función de esto, la pantalla de punto de consigna puede tener un aspecto distinto al que aparece en este manual.

Si la temperatura ambiente se controla mediante el control de temperatura del agua de salida dependiente de las condiciones climáticas, la pantalla de punto de consigna mostrará un valor de cambio y no de temperatura.

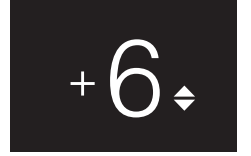

Para obtener más información, consulte la guía de referencia del instalador y del usuario y la documentación de las unidades interiores.

#### **4.2.3 Cómo cambiar el modo de funcionamiento de habitaciones**

**1** Desde la pantalla de inicio, pulse  $\Box$  y manténgalo pulsado hasta entrar en el menú principal.

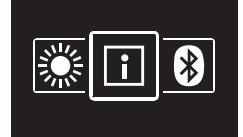

2 Utilice y **Para desplazarse por el menú de modo de** funcionamiento de habitaciones.

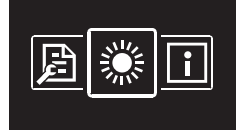

**3** Pulse **O** para entrar en el menú.

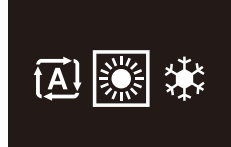

**4** Utilice  $\blacksquare$  y  $\blacksquare$  para seleccionar un modo de funcionamiento y pulse  $\overline{O}$  para activarlo.

**Resultado:** La interfaz de usuario implementa los cambios y vuelve a la pantalla de inicio.

### **4.3 Control del agua caliente sanitaria**

#### **4.3.1 Cómo ACTIVAR/DESACTIVAR el funcionamiento de agua caliente sanitaria**

**1** En la pantalla de inicio, pulse **O** para ir a la pantalla de funcionamiento de agua caliente sanitaria.

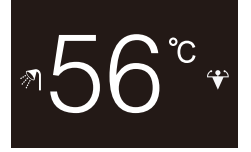

**2** pulse el botón  $\Phi$ .

**Resultado:** La interfaz de usuario ACTIVARÁ o DESACTIVARÁ el funcionamiento de agua caliente sanitaria, en función del estado anterior.

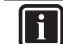

#### **INFORMACIÓN**

Para indicar que el funcionamiento está DESACTIVADO, la interfaz de usuario muestra "OFF" en la pantalla de inicio.

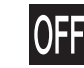

#### **4.3.2 Cambio de la temperatura del agua caliente sanitaria**

**1** En la pantalla de inicio, pulse **Q** para ir a la pantalla de funcionamiento de agua caliente sanitaria.

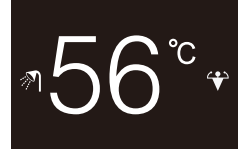

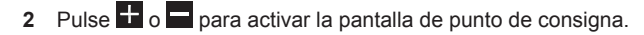

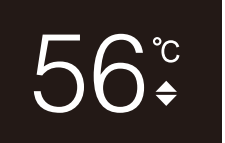

**3** Utilice  $\blacksquare$  y  $\blacksquare$  para cambiar el punto de consigna.

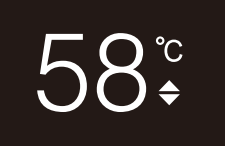

4 Pulse **Q** para confirmar el punto de consigna.

**Resultado:** La interfaz de usuario implementa los cambios y vuelve a la pantalla de funcionamiento de agua caliente sanitaria.

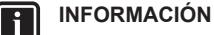

Cuando el funcionamiento está DESACTIVADO, la interfaz de usuario no permite realizar cambios en el punto de consigna.

#### **INFORMACIÓN**

En función de los ajustes realizados en la interfaz de usuario principal, puede que no sea posible realizar cambios en el punto de consigna. Si es este el caso, pulsar  $\Box$  o  $\Box$  en la pantalla de funcionamiento de temperatura ambiente o agua caliente sanitaria no tendrá efecto.

#### **4.3.3 Utilización del modo potencia de ACS**

- **1** En la pantalla de inicio, pulse **O** para ir a la pantalla de funcionamiento Powerful.
- **2** Para activar el funcionamiento Powerful, utilice  $\mathbf{F}$  y  $\blacksquare$  para seleccionar "activar".

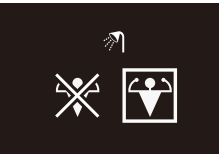

Para desactivar el funcionamiento Powerful, utilice  $\blacksquare$  y  $\blacksquare$ para seleccionar "desactivar".

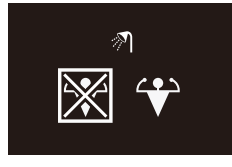

4 Pulse **O** para confirmar la selección.

**Resultado:** La interfaz de usuario implementa los cambios y vuelve a la pantalla de inicio.

#### **INFORMACIÓN**

Ĭ

Para indicar que el funcionamiento Powerful está activado, la interfaz de usuario muestra el icono Powerful en la pantalla de funcionamiento de agua caliente sanitaria.

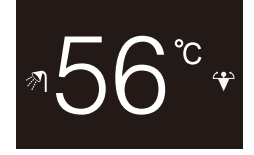

#### **INFORMACIÓN**

li.

Para obtener más información sobre el funcionamiento Powerful, consulte la guía de referencia del instalador y del usuario.

### **4.4 Utilización avanzada**

Para saber cómo consultar la información sobre la interfaz de usuario, realizar ajustes en la interfaz de usuario y actualizar el software, consulte la guía de referencia del usuario y del instalador.

## **5 Mantenimiento y servicio técnico**

### **5.1 Descripción general: Mantenimiento y servicio técnico**

Cuando la interfaz de usuario deba recibir mantenimiento, póngase en contacto con su distribuidor.

## **6 Solución de problemas**

### **6.1 Descripción general: Solución de problemas**

Cuando el sistema está en estado de error, la interfaz de usuario muestra **en** la pantalla de inicio. Para obtener una lista de los códigos de error, consulte la documentación de la unidad interior.

## **Para el instalador**

## **7 Acerca de la caja**

### **7.1 Cómo desembalar la interfaz de usuario**

- **1** Abra la caja.
- **2** Separe los accesorios.

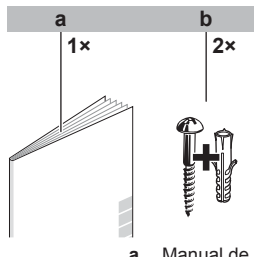

**a** Manual de instalación y funcionamiento **b** Tornillos para madera + tacos (Ø4,0×30)

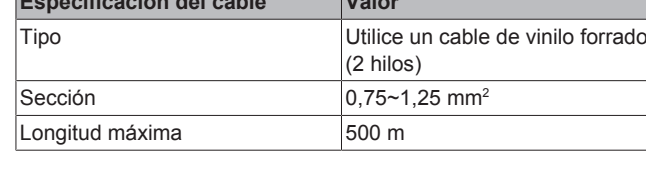

## **9 Instalación**

**Especificación del cable Valor**

### **9.1 Montaje de la interfaz de usuario**

Antes de poder montar la interfaz de usuario, debe determinar el recorrido del cableado, y en consecuencia, retirar una parte de la carcasa trasera de la interfaz de usuario.

El cableado se puede tender desde la parte superior, la parte trasera o la parte inferior. Retire una parte de la carcasa trasera de acuerdo con la ilustración:

## **8 Preparación**

### **8.1 Requisitos de cableado**

El cableado debe cumplir con los siguientes requisitos:

### **9 Instalación**

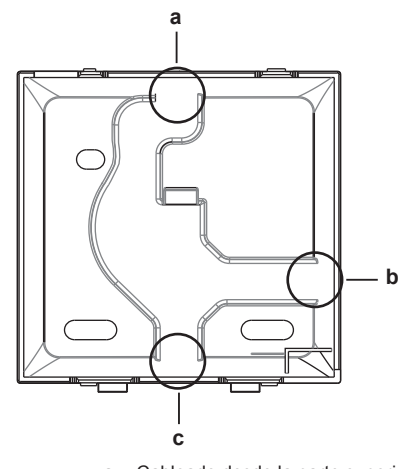

- **a** Cableado desde la parte superior<br>**b** Cableado desde la parte izquierda
- **b** Cableado desde la parte izquierda<br>**c** Cableado desde la parte inferior **c** Cableado desde la parte inferior

Si tiende el cableado desde la parte trasera, no es necesario retirar nada.

#### **9.1.1 Cómo montar la interfaz de usuario**

- **1** Saque los tornillos y tacos de la bolsa de accesorios.
- **2** Monte la carcasa trasera sobre una superficie plana.

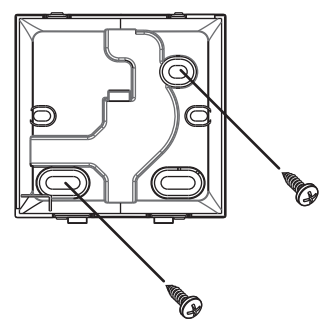

**AVISO**

Tenga la precaución de no deformar la carcasa trasera por apretar demasiado los tornillos de montaje.

### **9.2 Conexión del cableado eléctrico**

#### **AVISO**

El cableado de conexión NO viene incluido.

#### **AVISO**

Cuando instale los cables, tienda éstos lejos del cableado de alimentación para evitar la recepción de ruido eléctrico (ruido externo).

#### **9.2.1 Cómo conectar el cableado eléctrico**

Conecte los terminales de la interfaz de usuario P1/P2 a los terminales de la unidad interior P1/P2.

#### **Desde la parte superior**

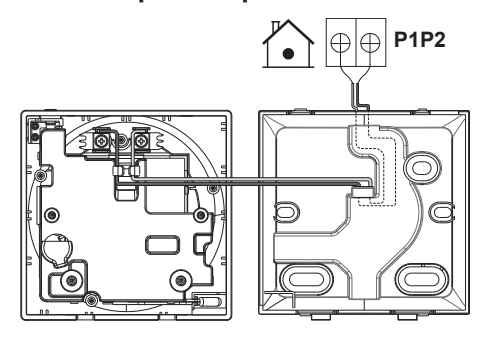

**Desde la parte trasera**

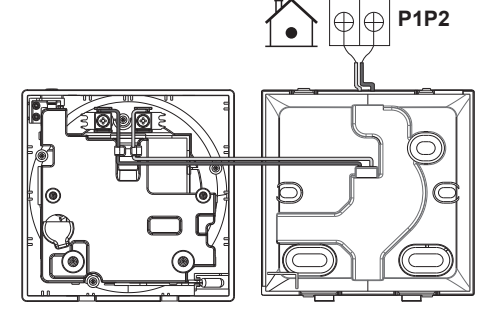

**Desde la parte izquierda**

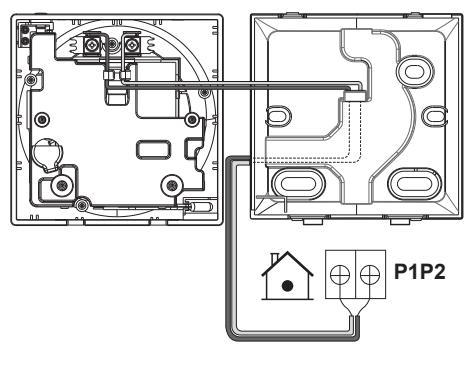

#### **Desde la parte inferior**

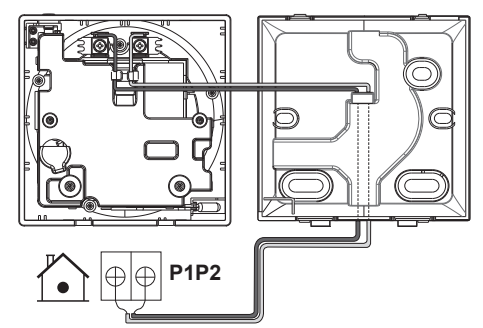

### **9.3 Cierre de la interfaz de usuario**

#### **PRECAUCIÓN** \i,

Nunca toque los componentes internos de la interfaz de usuario.

#### **PRECAUCIÓN**

Cuando cierre la interfaz de usuario, asegúrese de no enganchar el cableado.

## **AVISO**

Para evitar daños, asegúrese de que la parte delantera de la interfaz de usuario encaja firmemente en la carcasa trasera mediante un clic.

### **9.3.1 Cómo cerrar la interfaz de usuario**

**1** Encaje la parte delantera de la interfaz de usuario en la carcasa trasera mediante un clic.

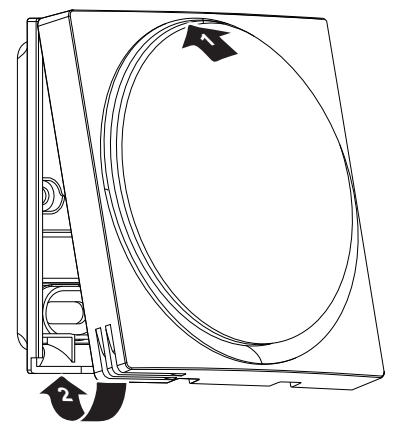

## **10 Puesta en marcha del sistema**

La interfaz de usuario recibe la alimentación de la unidad interior. Se iniciará tan pronto como esté conectada. Para que la interfaz de usuario funcione, asegúrese de que la unidad interior esté encendida.

Antes de que la interfaz de usuario muestre la pantalla de inicio, se sincronizará con el sistema y llevará a cabo la siguiente secuencia de inicio:

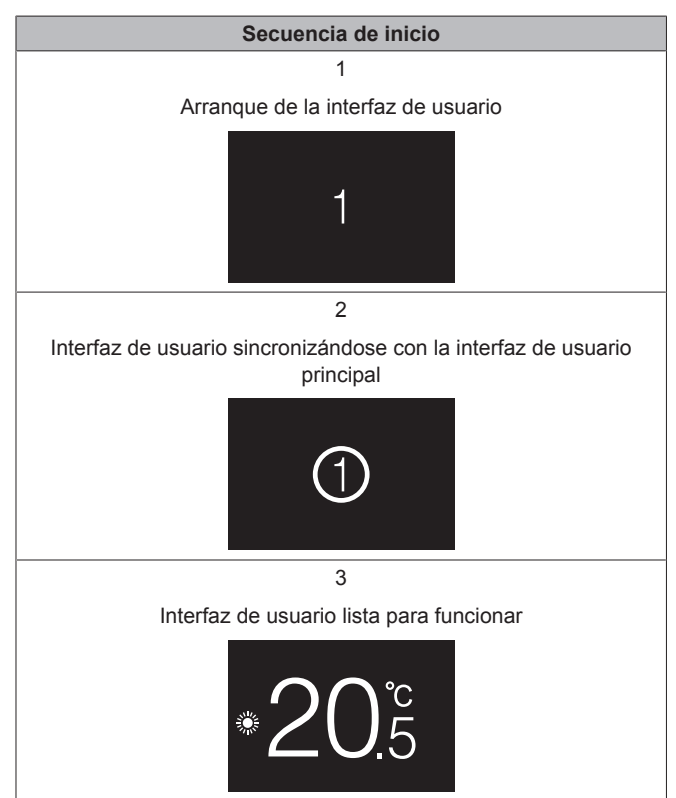

### **11 Mantenimiento**

### **11.1 Precauciones generales de mantenimiento**

#### **ADVERTENCIA** Л

Antes de llevar a cabo cualquier mantenimiento o reparación, detenga el funcionamiento del sistema mediante la interfaz de usuario y desconecte el disyuntor de alimentación eléctrica. **Posible consecuencia:** descarga eléctrica o incendio.

#### **AVISO**

NO limpie la interfaz de usuario con disolventes orgánicos como disolvente para pintura. **Posible consecuencia:** daños, descargas eléctricas o incendios.

#### **ADVERTENCIA** Ŵ

No lave la interfaz de usuario. **Posible consecuencia:** fugas eléctricas, descargas eléctricas o incendios.

#### **INFORMACIÓN**  $\mathbf{i}$

Si no puede eliminar la suciedad de la superficie con facilidad al limpiar la interfaz de usuario, sumerja el paño en un detergente neutro diluido en agua, escurra bien el paño y limpie la superficie. Después, séquela con otro paño seco.

### **11.2 Cómo limpiar la interfaz de usuario**

**1** Limpie la pantalla y demás superficies de la interfaz de usuario con un paño seco.

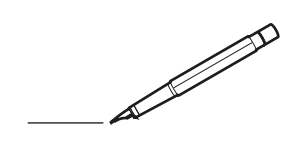

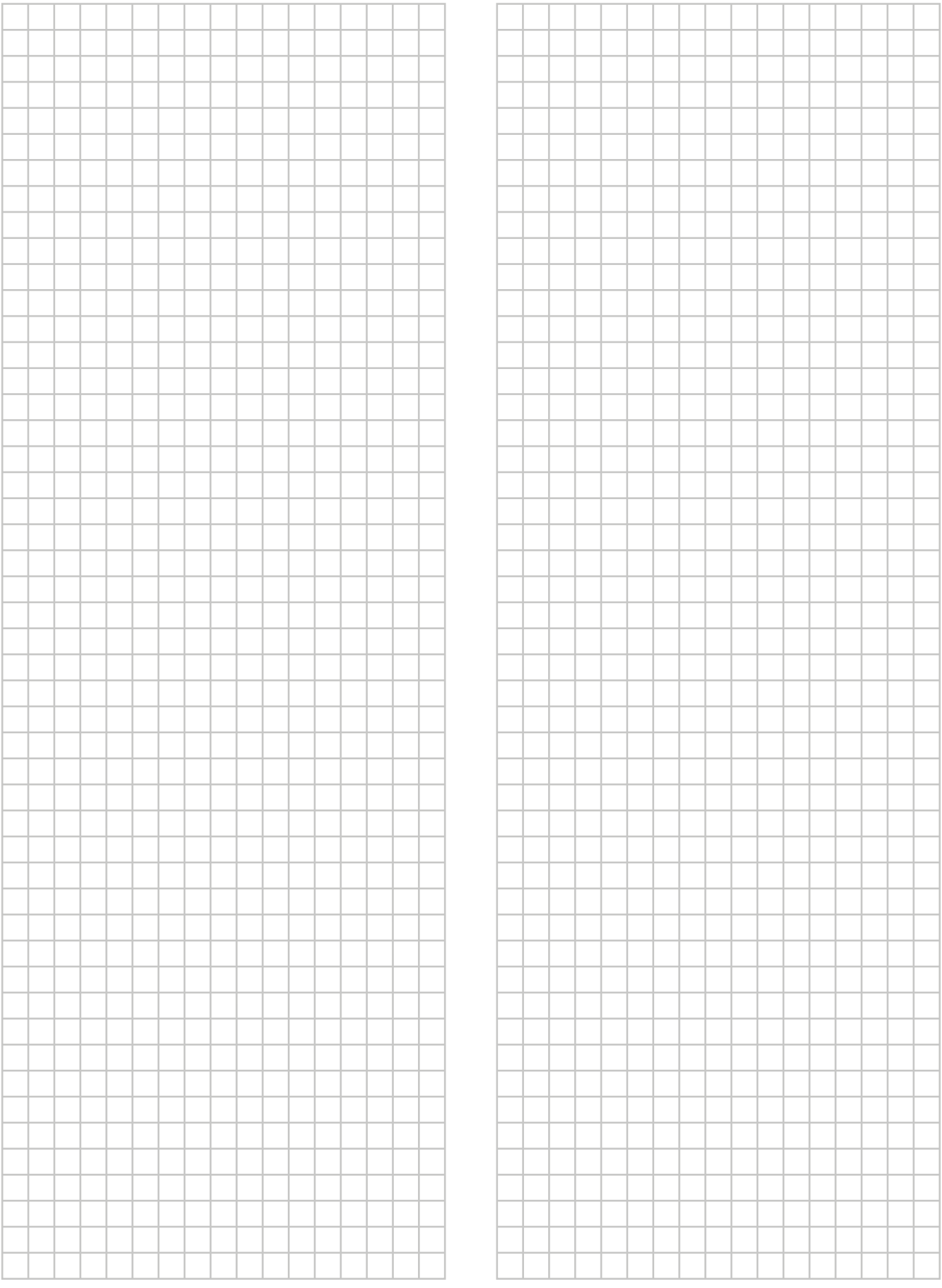

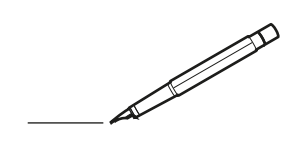

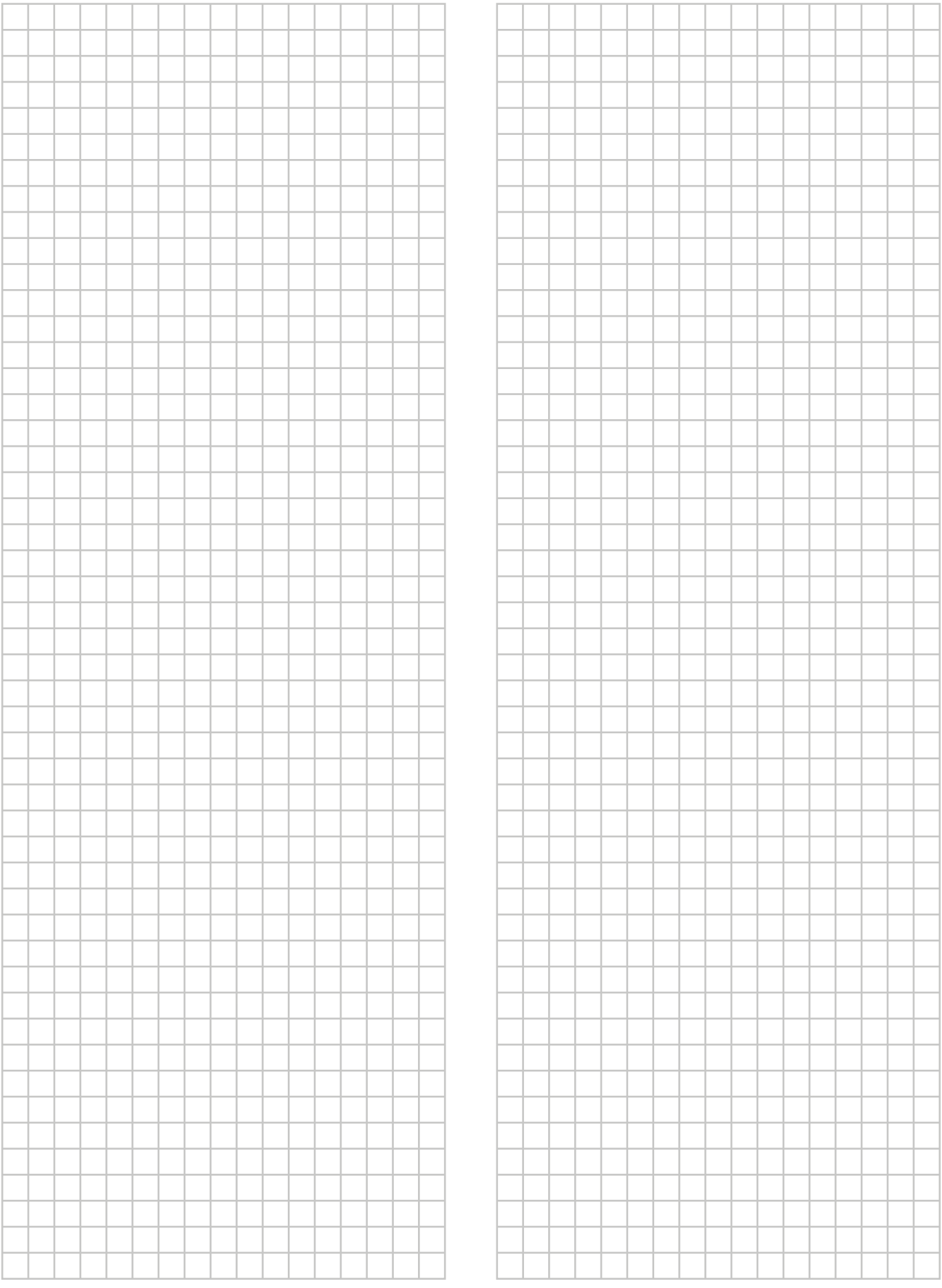

# EAC

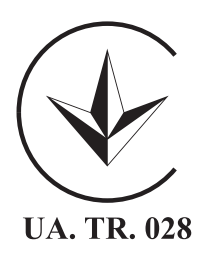

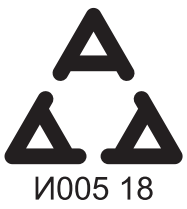

Maximum Voltage: DC 17.6 V<br>Power Consumption: Max 1.94 VA

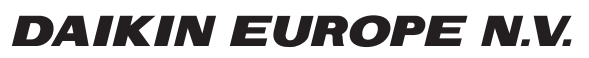

Zandvoordestraat 300, B-8400 Oostende, Belgium

ة 2015 - 4P534400-1<br>2018 Daikin<br>2018 Daiking 2018 Daiking 2018 Daiking 2018 Daiking 2018 Daiking 2018 Daiking 2018 Daiking 2018 Daiking 2018<br>2018 Daiking 2018 Daiking 2018 Daiking 2018 Daiking 2018 Daiking 2018 Daiking 20